# **Frame Grabber and Simulator Hardware Reference & Installation Guide**

# January 2023 - Rev 1.2

International Distributor

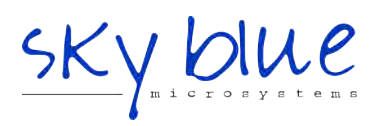

**Sky Blue Microsystems GmbH** Geisenhausenerstr. 18 81379 Munich, Germany +49 89 780 2970, info@skyblue.de www.skyblue.de

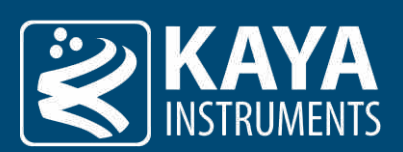

# **Table of Contents**

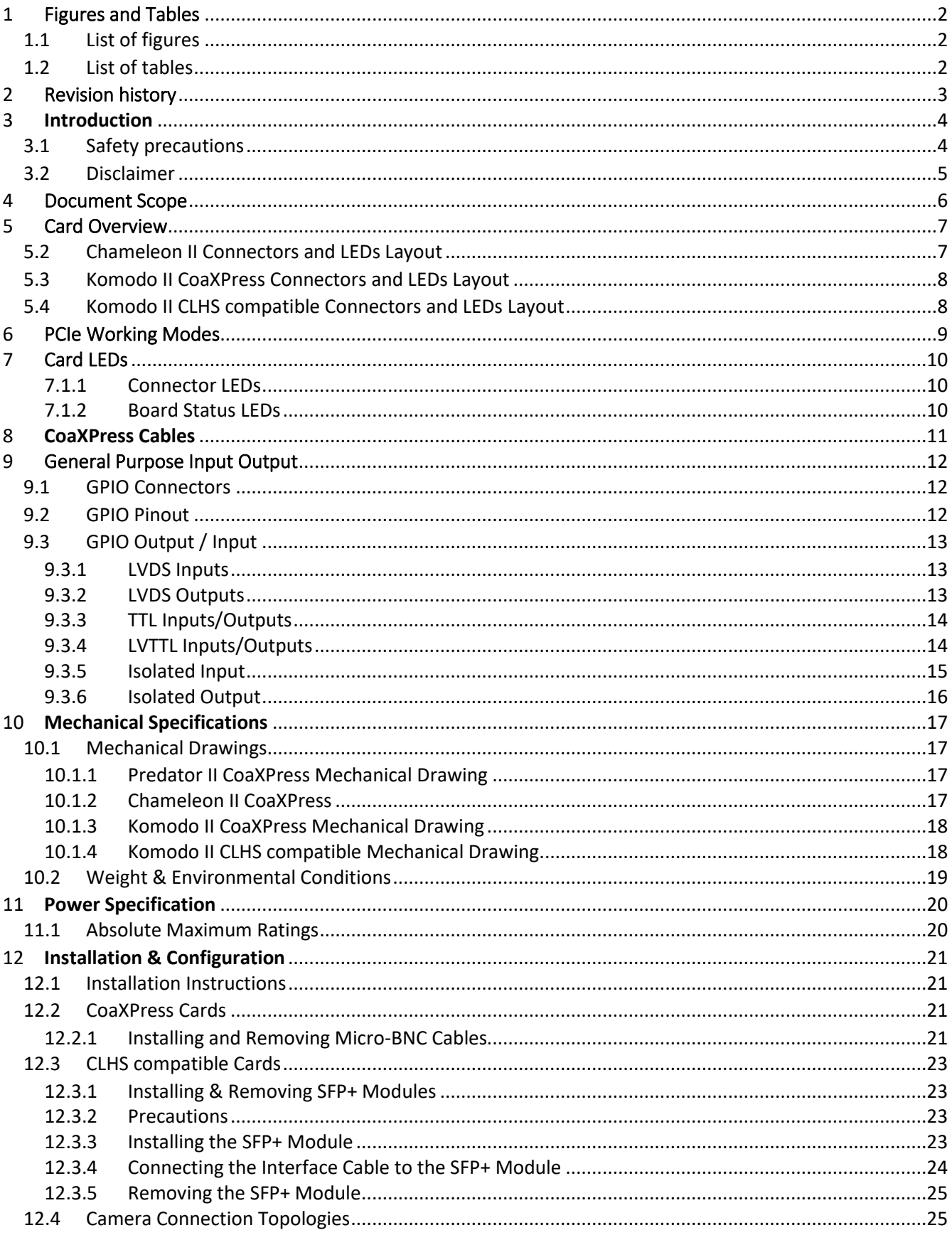

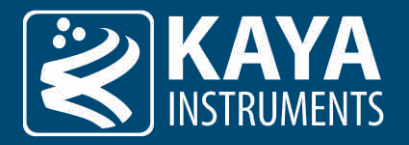

# <span id="page-2-0"></span>1 Figures and Tables

# <span id="page-2-1"></span>1.1 List of figures

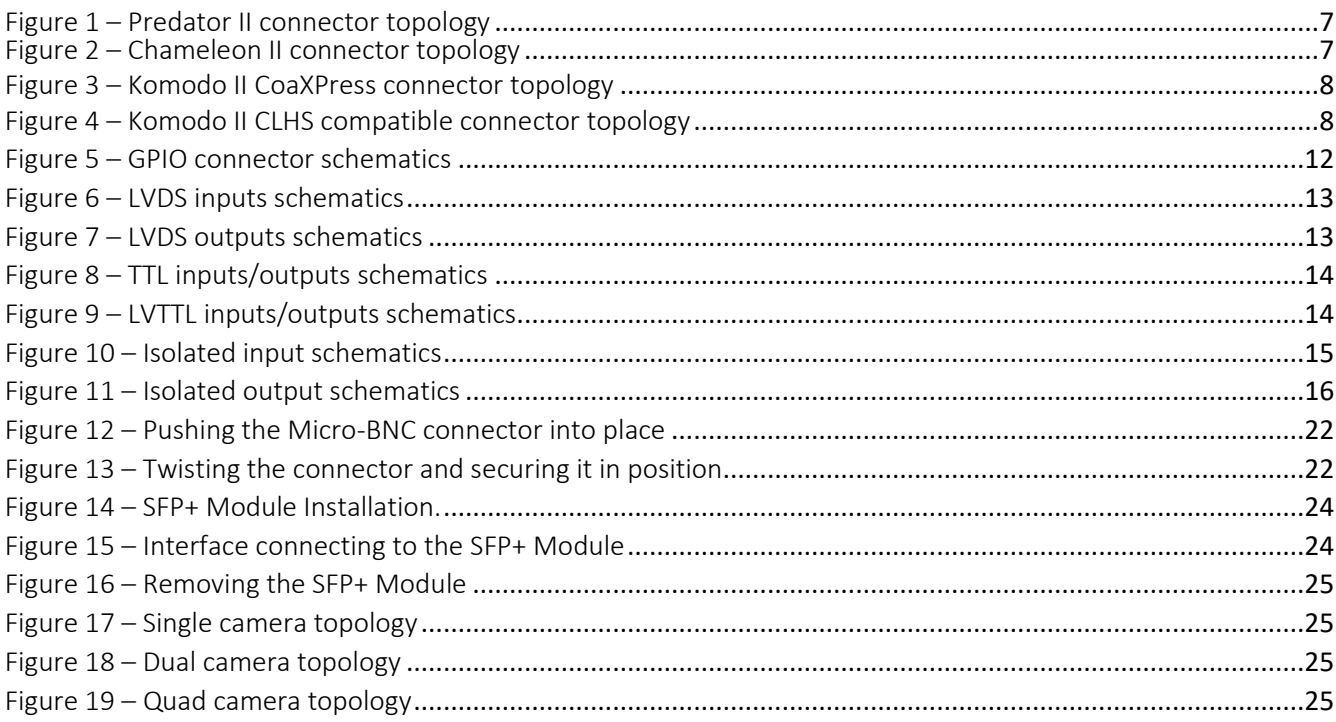

### <span id="page-2-2"></span>1.2 List of tables

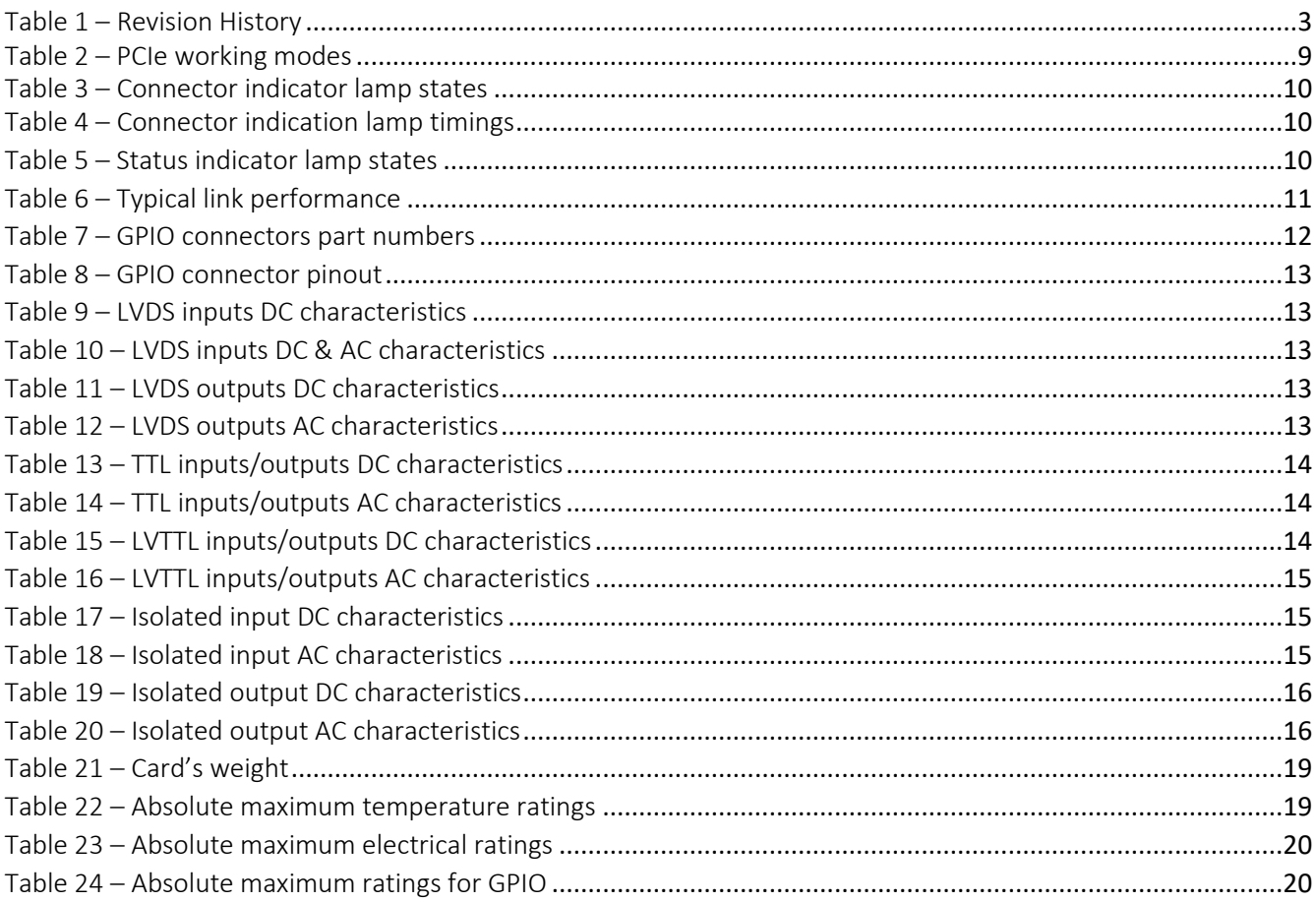

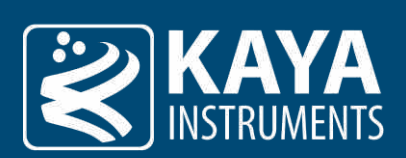

# <span id="page-3-0"></span>2 Revision history

<span id="page-3-1"></span>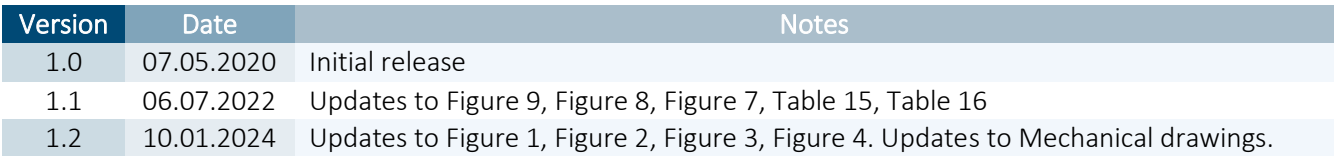

Table 1 – Revision History

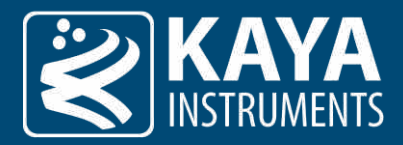

# <span id="page-4-0"></span>3 Introduction

#### <span id="page-4-1"></span>3.1 Safety precautions

With your card in hand, please take the time to read through the precautions listed below to prevent preventable and unnecessary injuries and damage to you, other personnel, or property. Read these safety instructions carefully before your first use of the product, as these precautions contain safety instructions that must be observed. Be sure to follow this manual to prevent misuse of the product.

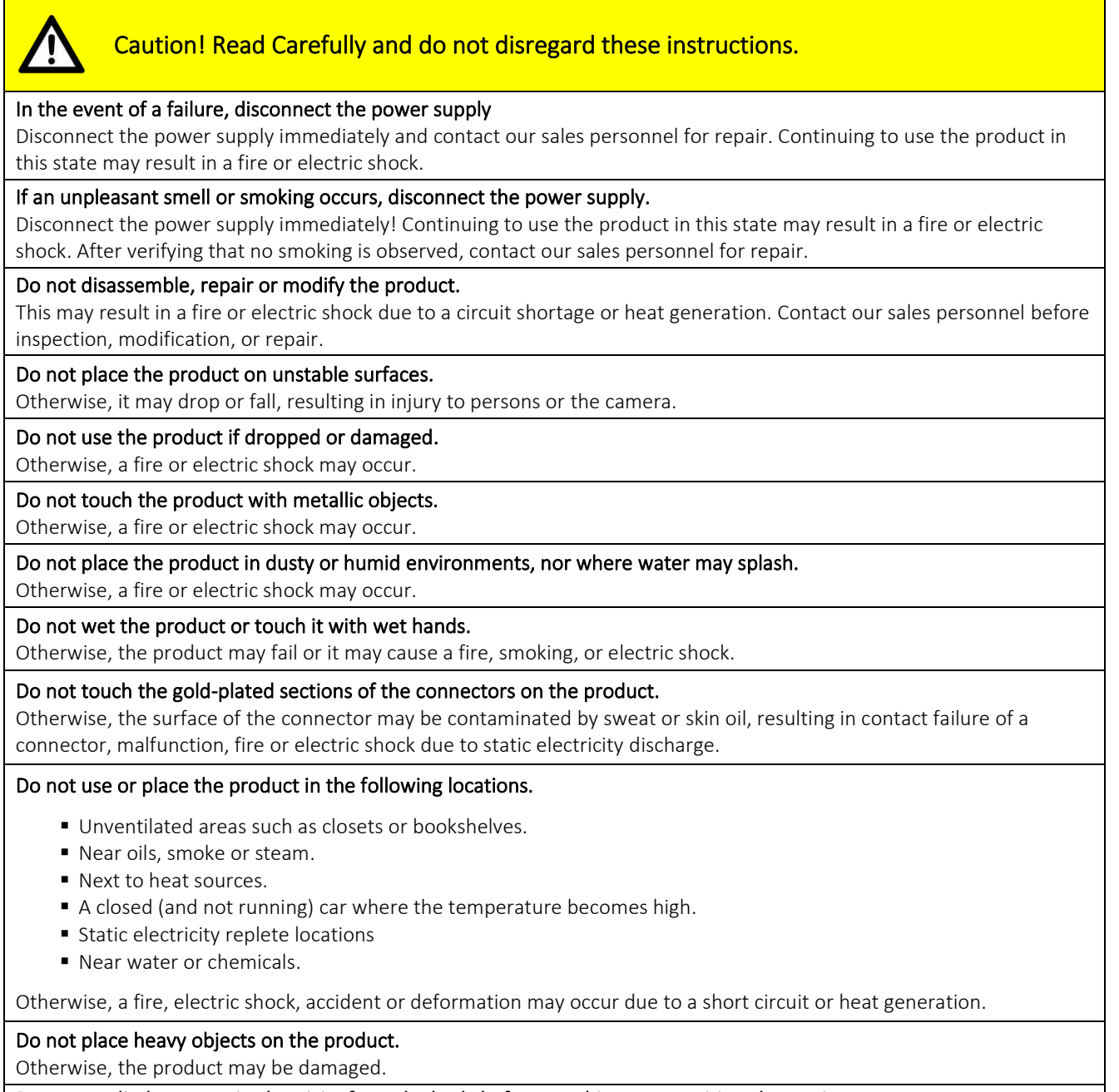

Be sure to discharge static electricity from the body before touching any sensitive electronic components.

The electronic circuits in your computer and the circuits on the *Iron* camera and the *Predator II* board are sensitive to static electricity and surges. Improper handling may seriously damage the circuits. In addition, do not let your clothing come in contact with the circuit boards or components. Otherwise, the product may be damaged.

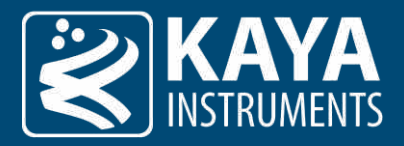

#### <span id="page-5-0"></span>3.2 Disclaimer

KAYA Instruments will assume no responsibility for any damage that may ensue by the use of this product for any purpose other than intended, as previously stated. Without detracting from what was previously written, please be advised that the company will take no responsibility for any damages caused by:

- Earthquake, thunderstrike, natural disasters, a fire caused by use beyond our control, willful and/or accidental misuse and/or use under other abnormal and/or unreasonable conditions.
- **EXECONDARY SECONDARY OF SECONDER IS USE** Secondary damages or the sustination of the state (business interruption or others).
- Use of this product in any manner that contradicts this manual or malfunctions that may occur due to connection to other devices. Damage to this product that is out of our control or failure due to modification.
- Accidents and/or third parties that may be involved.

Additionally, KAYA Instruments assumes no responsibility or liability for:

- **Example 3** Erasure or corruption of data caused by the use of this product.
- Any consequences or other abnormalities following the use of this product.

Repairs to this product are carried out by replacing it on a chargeable basis and not by repairing the faulty device. Non-chargeable replacement is offered for the initial failure, as long as it is reported no later than two weeks post delivery of the product.

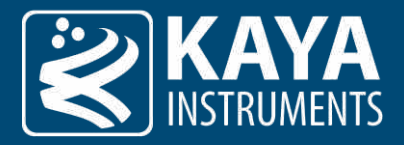

# <span id="page-6-0"></span>4 Document Scope

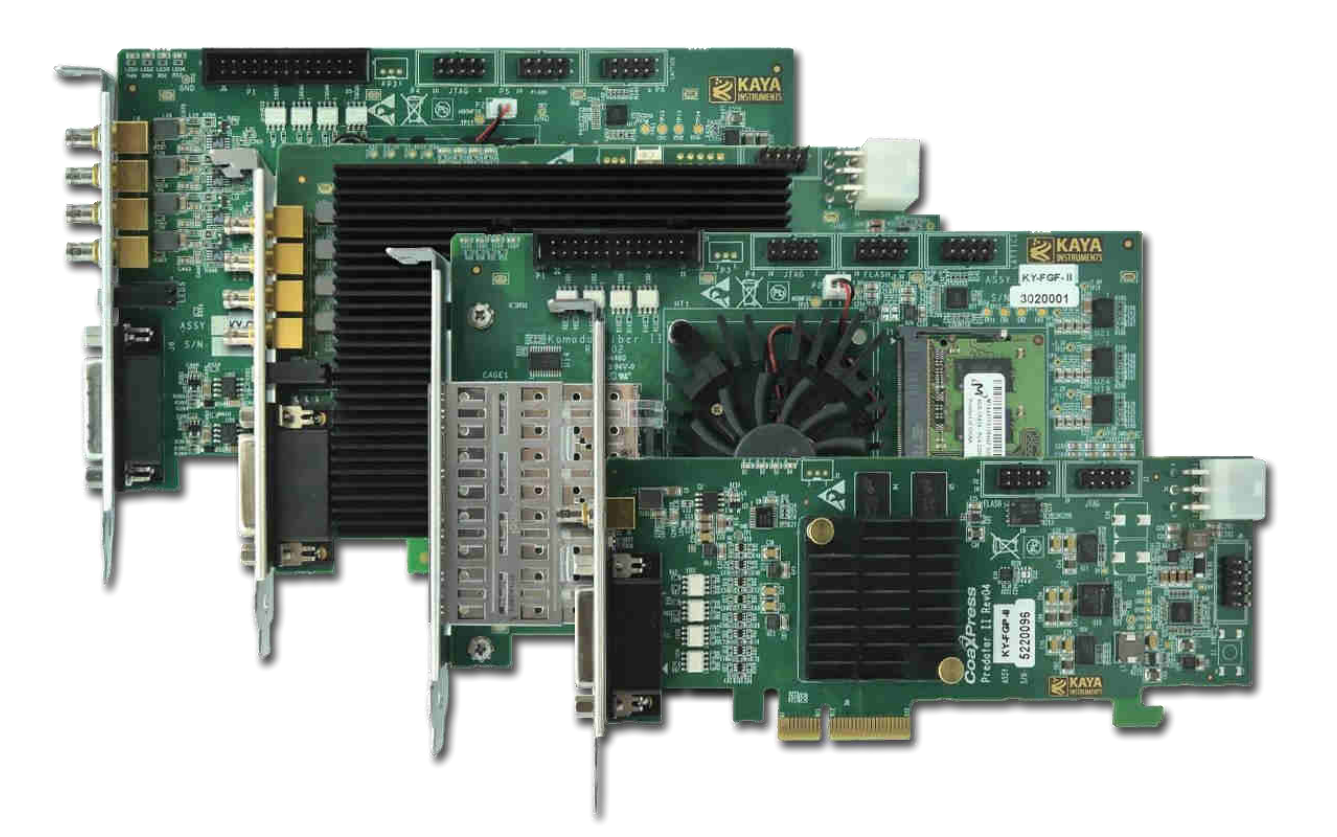

This document is meant to serve as a hardware reference and installation guide for KAYA's second-generation frame grabbers: the Predator II CoaXPress, Komodo II CoaXPress, Komodo II CLHS compatible and Chameleon II.

The guide consists of 8 chapters split into two main parts: the first (chapters 5 through 11) refers to the hardware of the cards and includes an overview and interface layouts, PCIe working modes, LED sates, GPIO connectors and pinout, mechanical drawings, environmental conditions and electrical specifications. The second part refers to the installation and set-up process for each of the cards.

Please feel free to contact our team over at [support@kayainstruments.com](mailto:support@kayainstruments.com) with any questions that may arise.

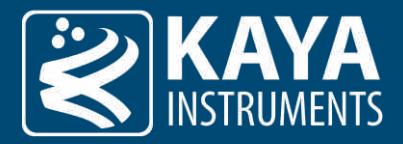

# <span id="page-7-0"></span>5 Card Overview

5.1 Predator II CoaXPress Connectors and LEDs Layout

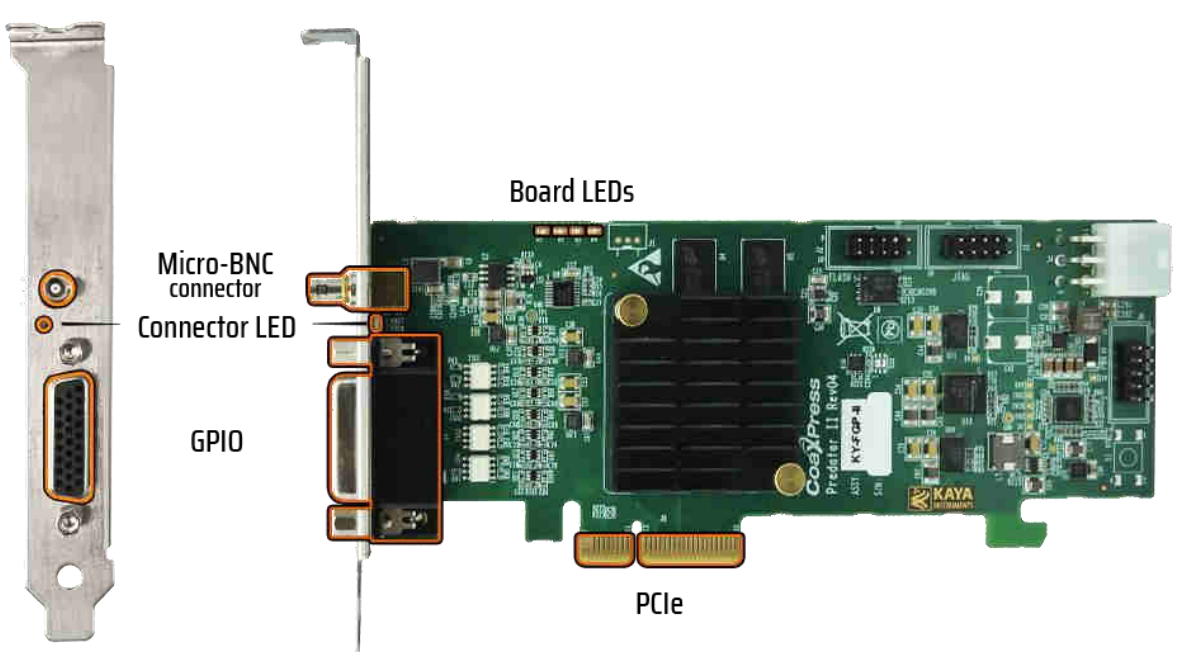

Figure 1 – Predator II connector topology

### <span id="page-7-2"></span><span id="page-7-1"></span>5.2 Chameleon II Connectors and LEDs Layout

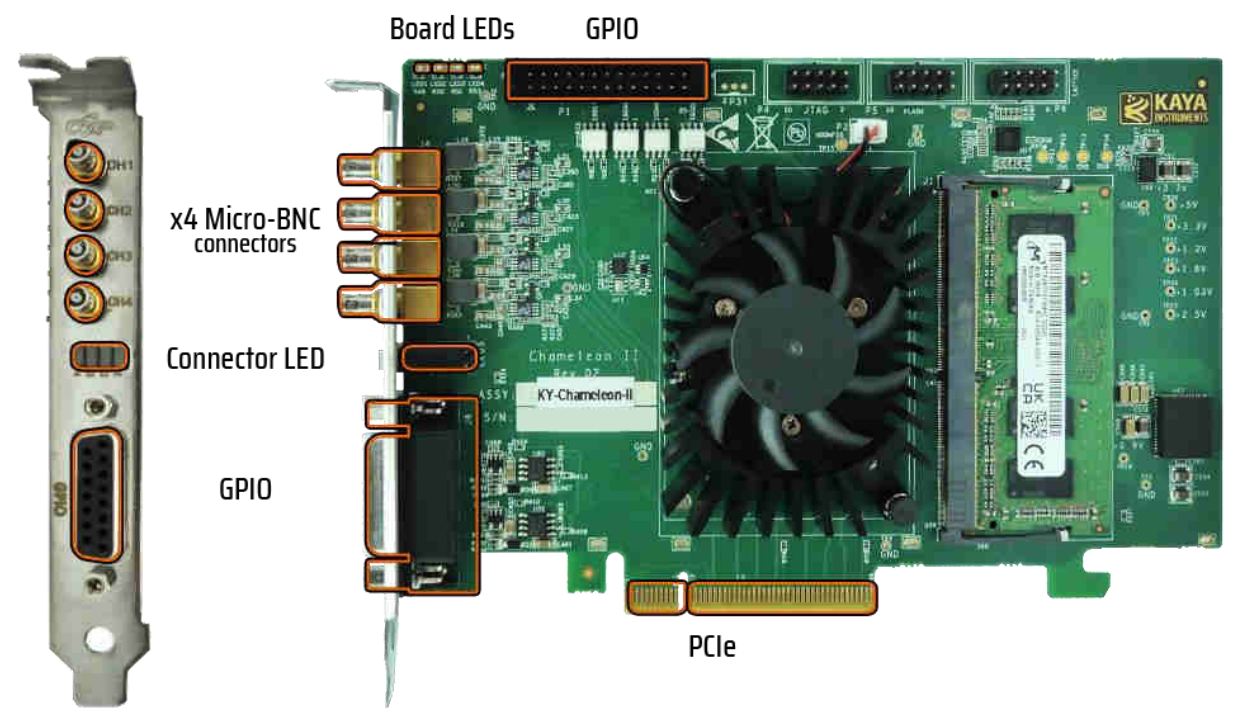

<span id="page-7-3"></span>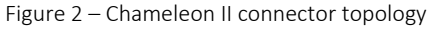

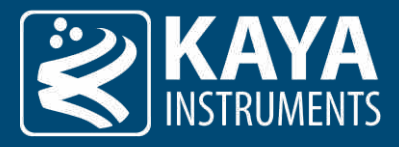

#### <span id="page-8-0"></span>5.3 Komodo II CoaXPress Connectors and LEDs Layout

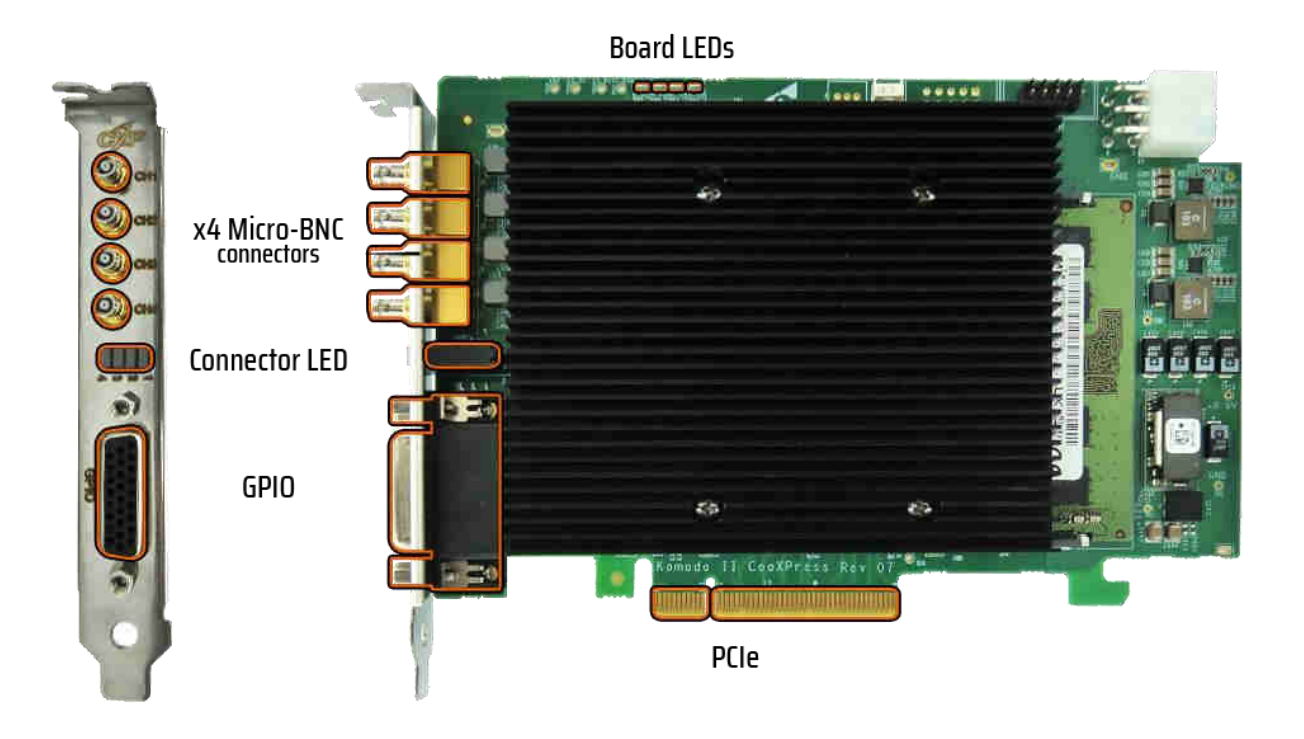

Figure 3 – Komodo II CoaXPress connector topology

#### <span id="page-8-2"></span><span id="page-8-1"></span>5.4 Komodo II CLHS compatible Connectors and LEDs Layout

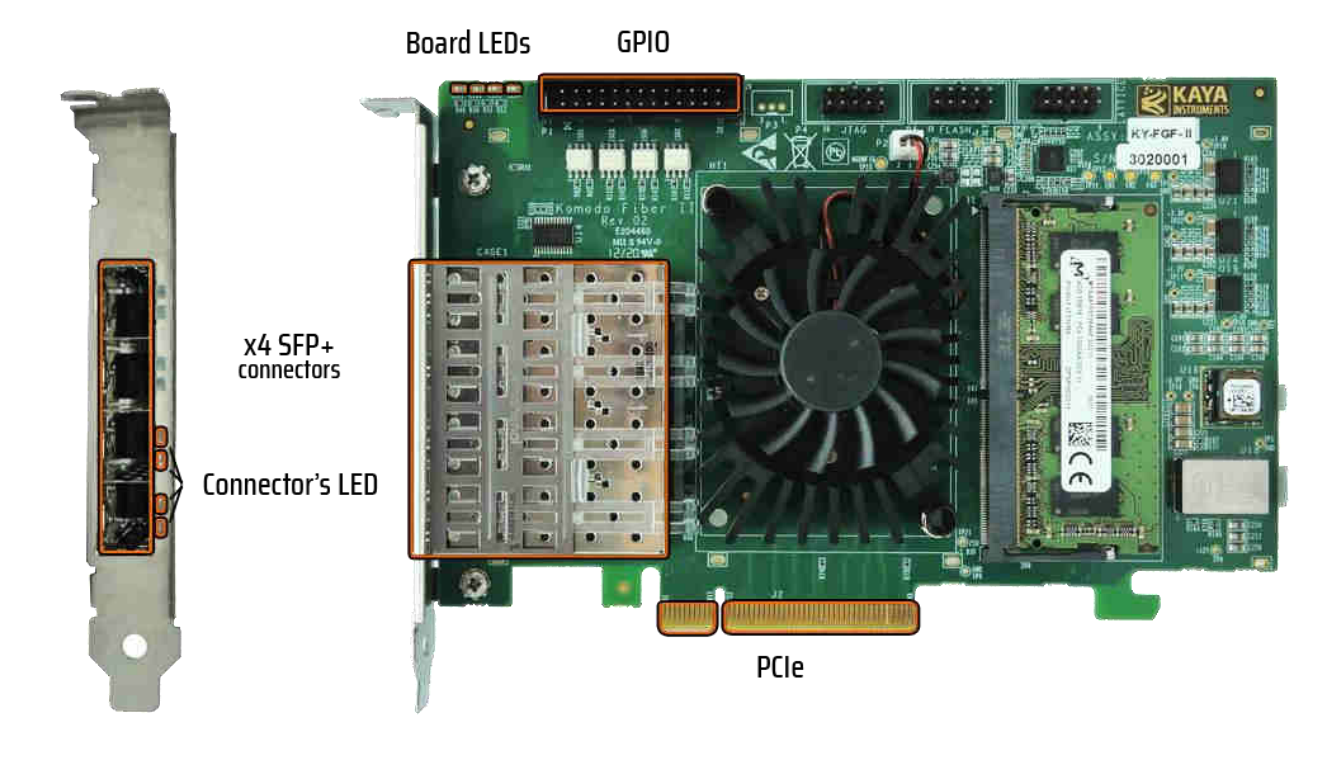

<span id="page-8-3"></span>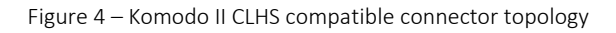

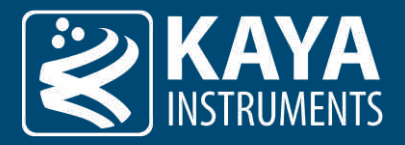

# <span id="page-9-0"></span>6 PCIe Working Modes

The newest PCIe generations supported and maximal bandwidth for each card are listed in the following table:

<span id="page-9-2"></span><span id="page-9-1"></span>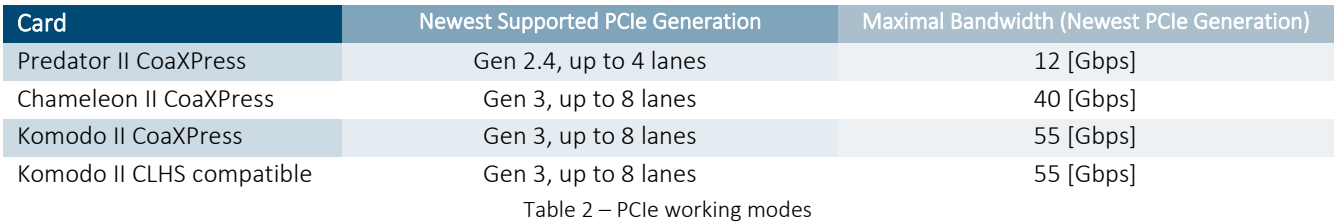

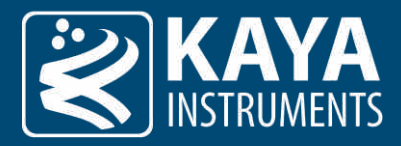

# 7 Card LEDs

#### <span id="page-10-1"></span><span id="page-10-0"></span>7.1.1 Connector LEDs

The bi-color LEDs behave according to the definition in section 5.4 of the CoaXPress standard. Color-coded indications along with the exact timing for each indicator are shown in the following tables:

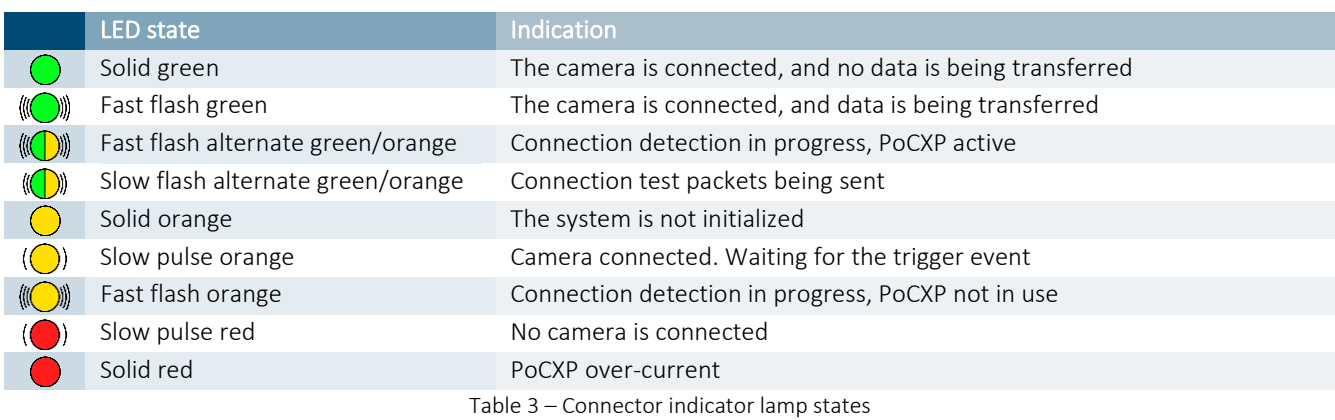

<span id="page-10-3"></span>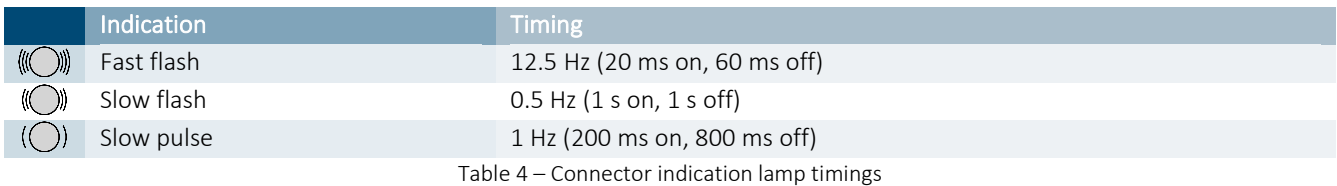

#### <span id="page-10-4"></span><span id="page-10-2"></span>7.1.2 Board Status LEDs

<span id="page-10-5"></span>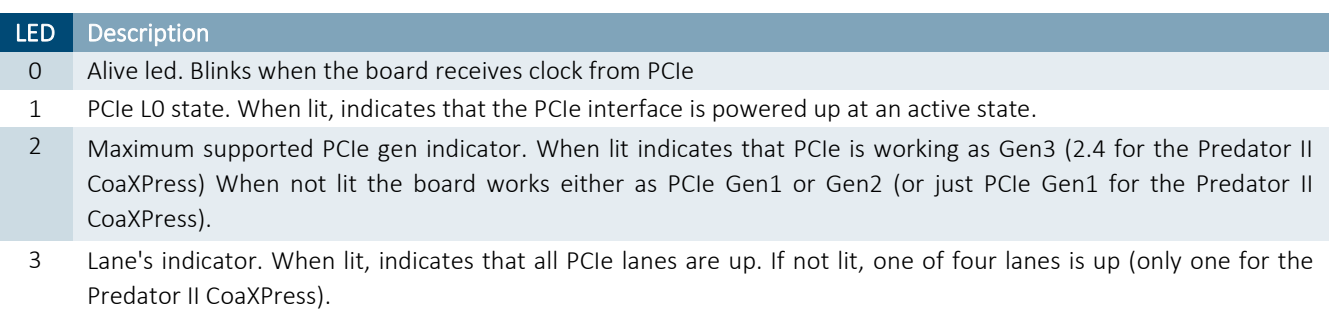

Table 5 – Status indicator lamp states

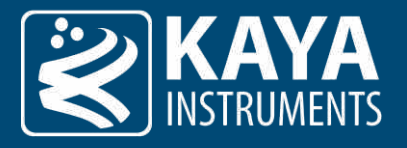

# <span id="page-11-0"></span>8 CoaXPress Cables

CoaXPress is a new digital transmission standard that allows high-speed data from a device, such as a camera, to be transferred to a host, such as a frame grabber. Each CoaXPress link supports up to 12.5 Gbps data rates, along with device power up to 13W and device control at up to 30 Mbps – all on a single coax cable. For very fast devices, the links can be aggregated to provide multiples of the single coax bandwidth. Long cable lengths are supported – up to 30 meters at 12.5 Gbps and over 100 meters at 3.125 Gbps.

[Table 6](#page-11-1) gives an overview of typical link performance at room temperature for the link between two FMX II CoaXPress boards, using the downlink channel, uplink channel and power transmission simultaneously.

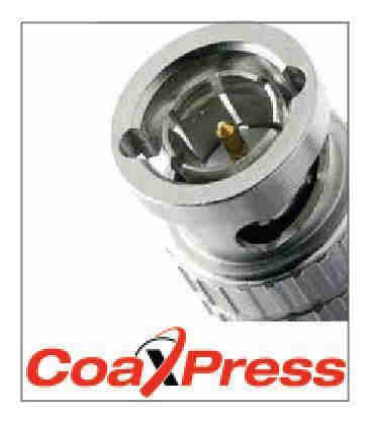

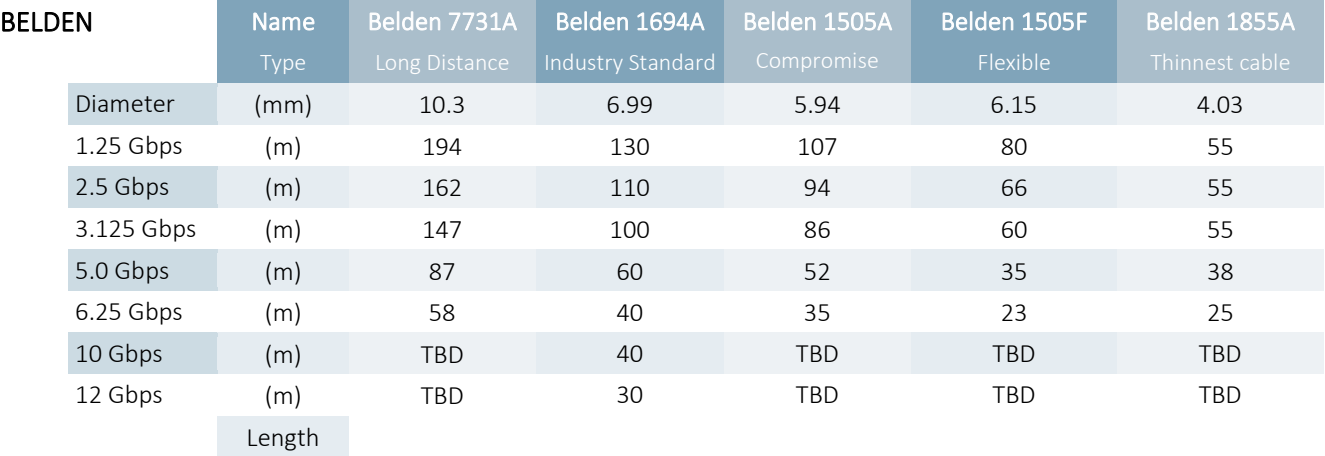

<span id="page-11-1"></span>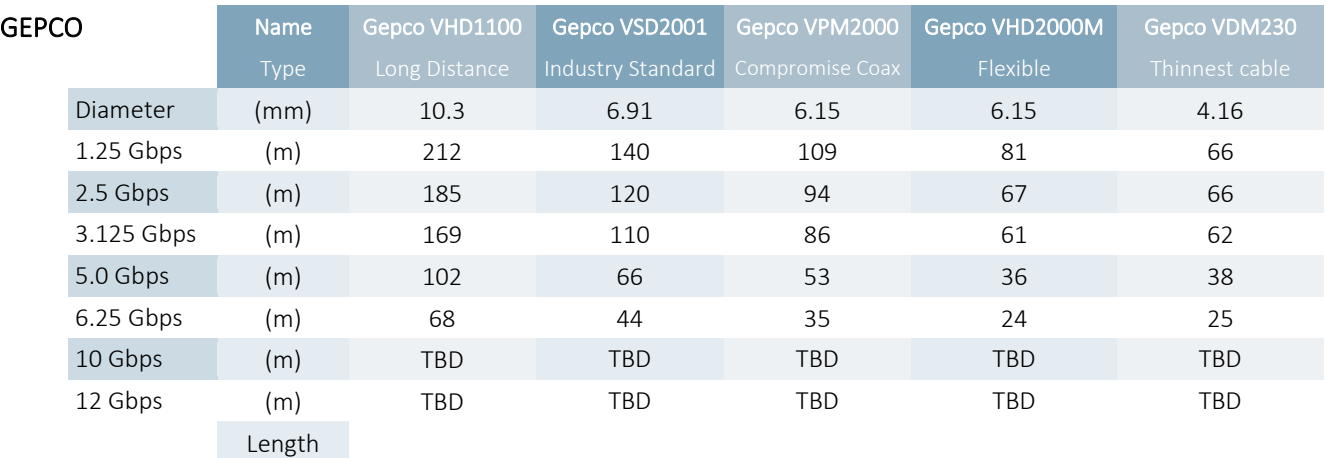

Table 6 – Typical link performance

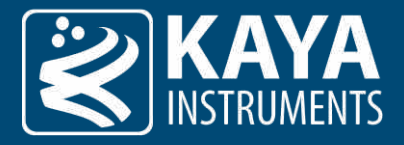

# <span id="page-12-0"></span>General Purpose Input Output

#### <span id="page-12-1"></span>9.1 GPIO Connectors

Our second-generation cards come with one of two possible GPIO connectors: the 26-pin, 3-row D-Sub connector accessible from the front bracket (Komodo II CoaXPress and Predator I CoaXPress) and the 26-pin, dual row pin header connector that is located on the PCB itself (Komodo II CLHS compatible and Chameleon II CoaXPress).

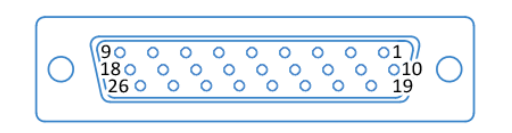

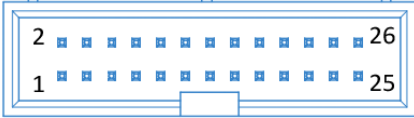

Figure 5 – GPIO connector schematics 3-row D-Sub connector (left) and dual row pin header (right)

<span id="page-12-3"></span>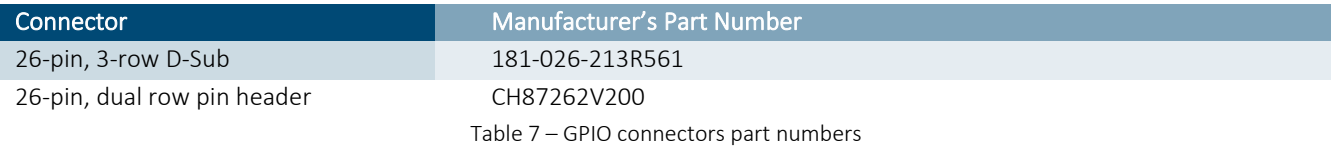

### <span id="page-12-4"></span><span id="page-12-2"></span>9.2 GPIO Pinout

The pinout for each of these connectors is as described:

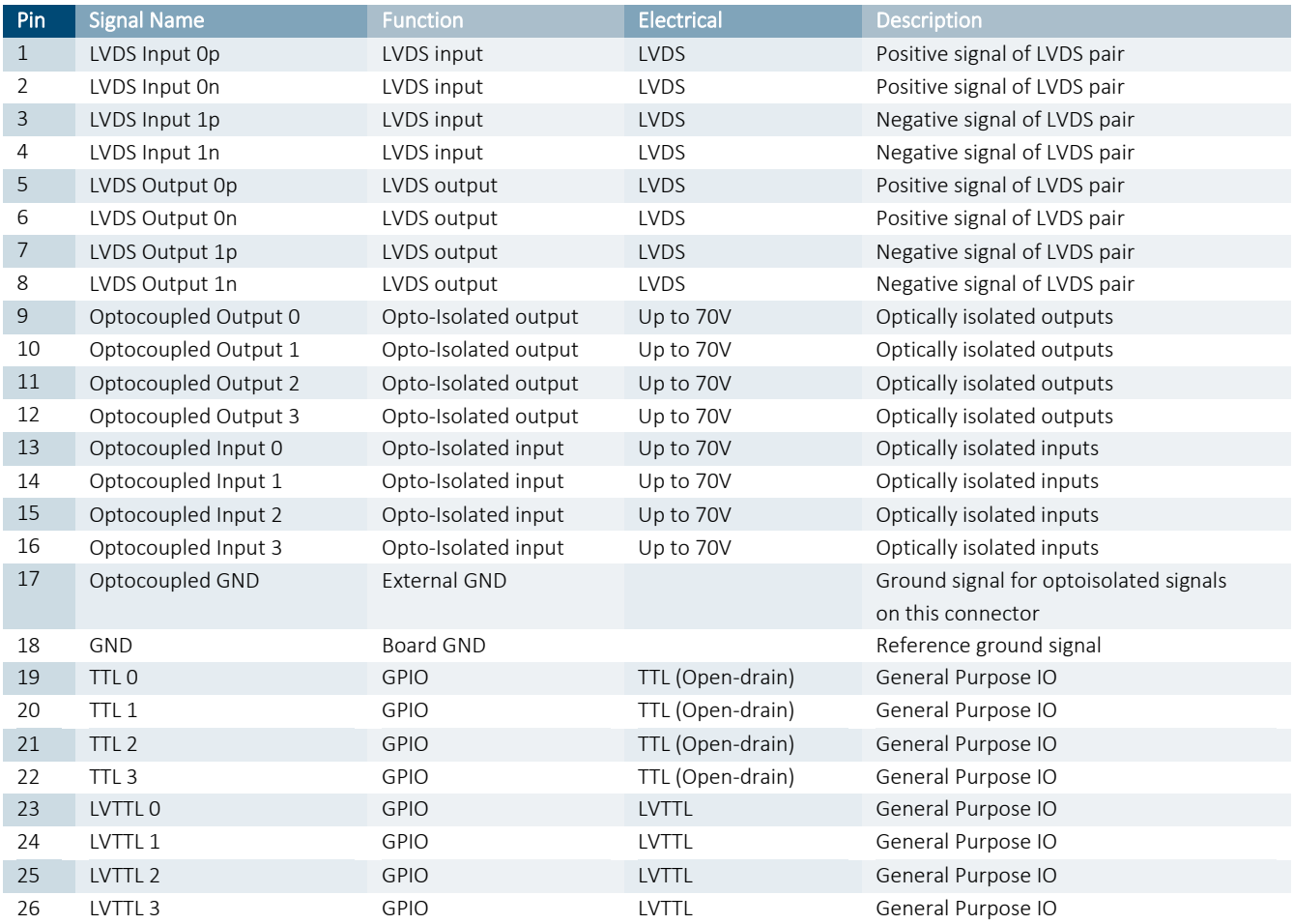

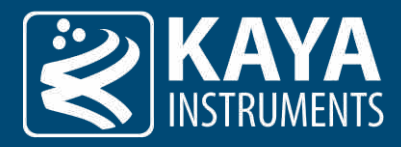

#### Table 8 – GPIO connector pinout

### <span id="page-13-5"></span><span id="page-13-0"></span>9.3 GPIO Output / Input

#### <span id="page-13-1"></span>9.3.1 LVDS Inputs

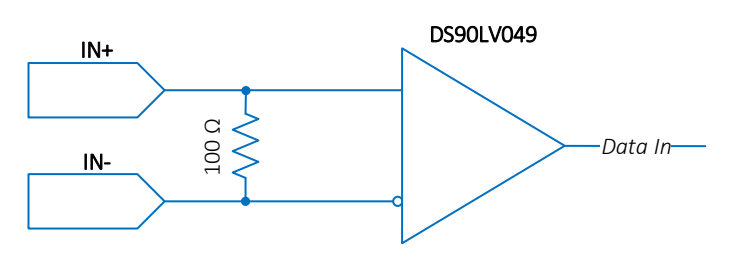

Figure 6 – LVDS inputs schematics

#### <span id="page-13-3"></span>DC Characteristics:

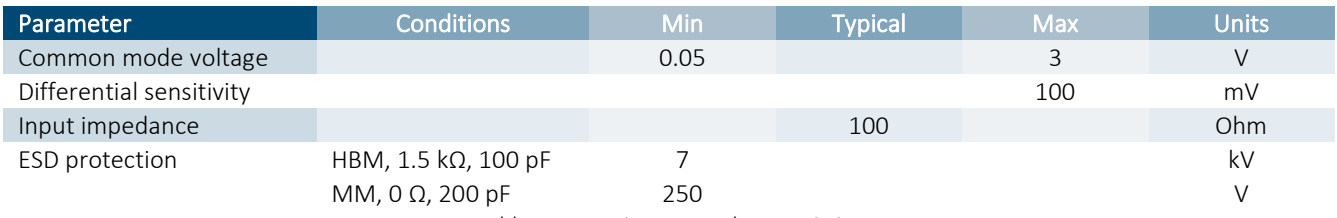

Table 9 – LVDS inputs DC characteristics

#### <span id="page-13-6"></span>AC Characteristics:

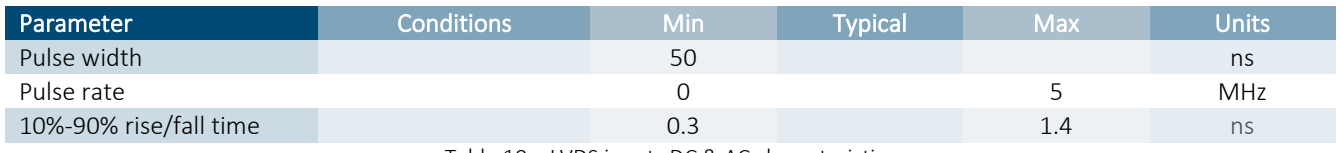

Table 10 – LVDS inputs DC & AC characteristics

#### <span id="page-13-7"></span><span id="page-13-2"></span>9.3.2 LVDS Outputs

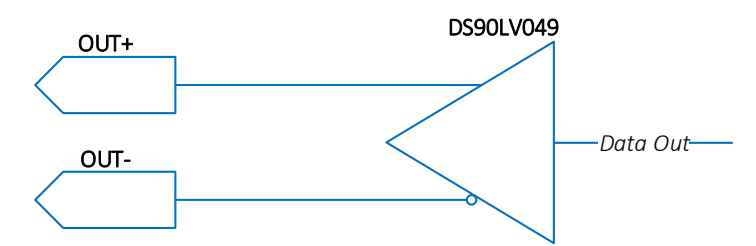

Figure 7 – LVDS outputs schematics

<span id="page-13-4"></span>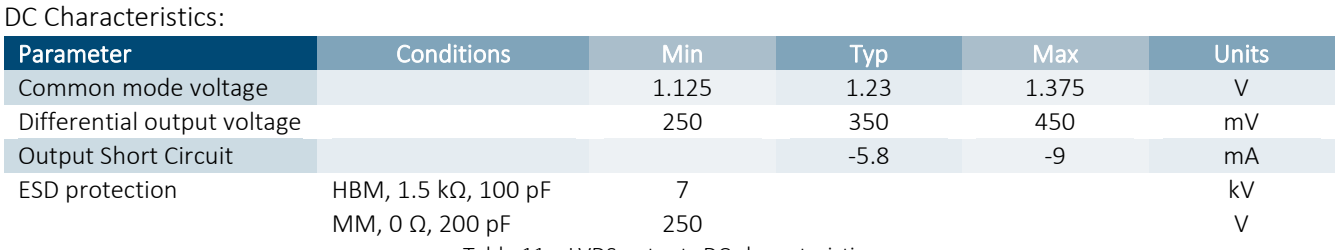

Table 11 – LVDS outputs DC characteristics

<span id="page-13-9"></span><span id="page-13-8"></span>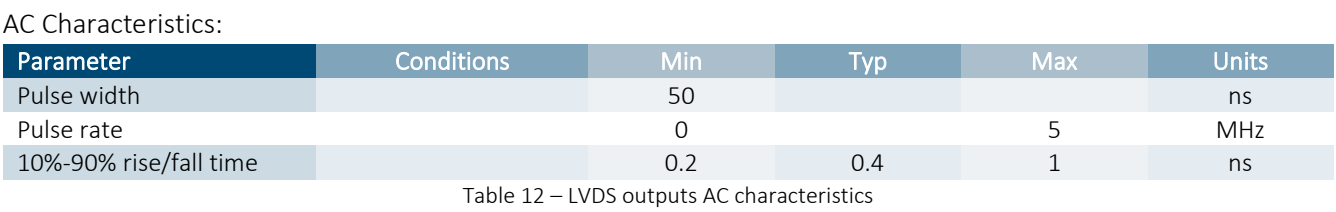

Page no. 13 | General Purpose Input Output

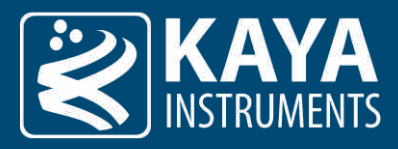

#### <span id="page-14-0"></span>9.3.3 TTL Inputs/Outputs

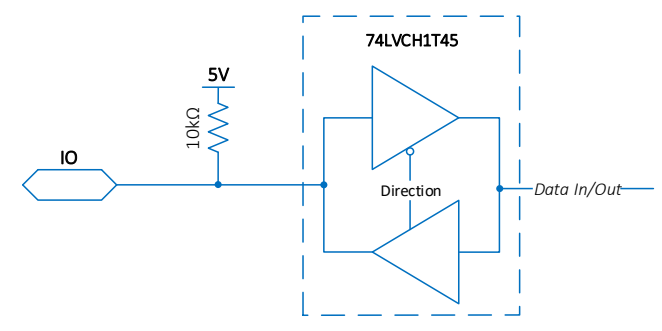

Figure 8 – TTL inputs/outputs schematics

#### <span id="page-14-2"></span>DC Characteristics:

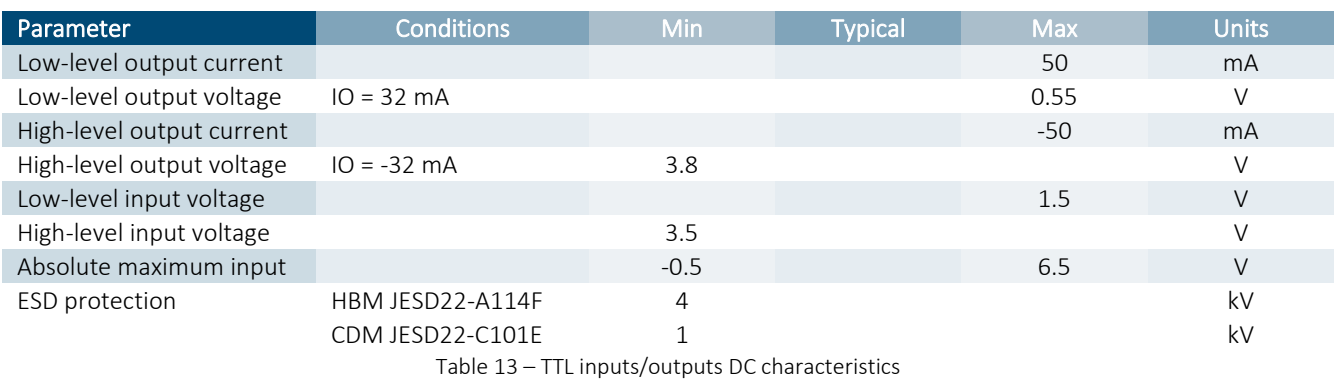

<span id="page-14-4"></span>AC Characteristics:

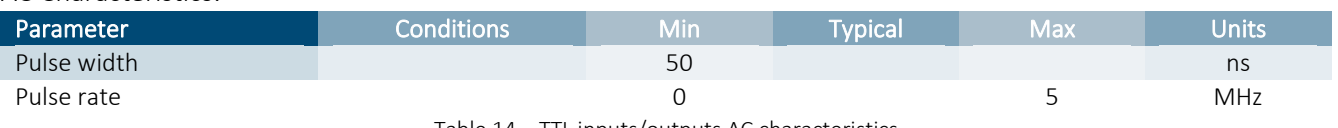

Table 14 – TTL inputs/outputs AC characteristics

#### <span id="page-14-5"></span><span id="page-14-1"></span>9.3.4 LVTTL Inputs/Outputs

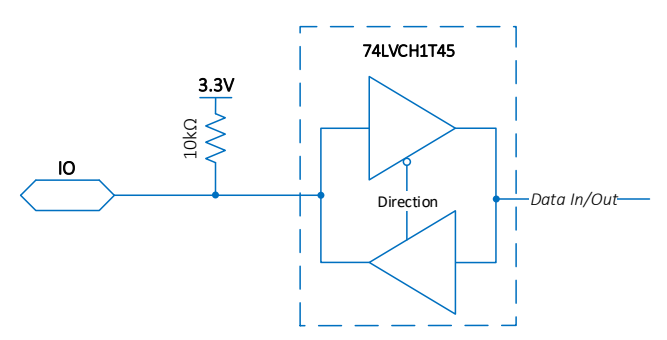

Figure 9 – LVTTL inputs/outputs schematics

#### <span id="page-14-3"></span>DC Characteristics:

<span id="page-14-6"></span>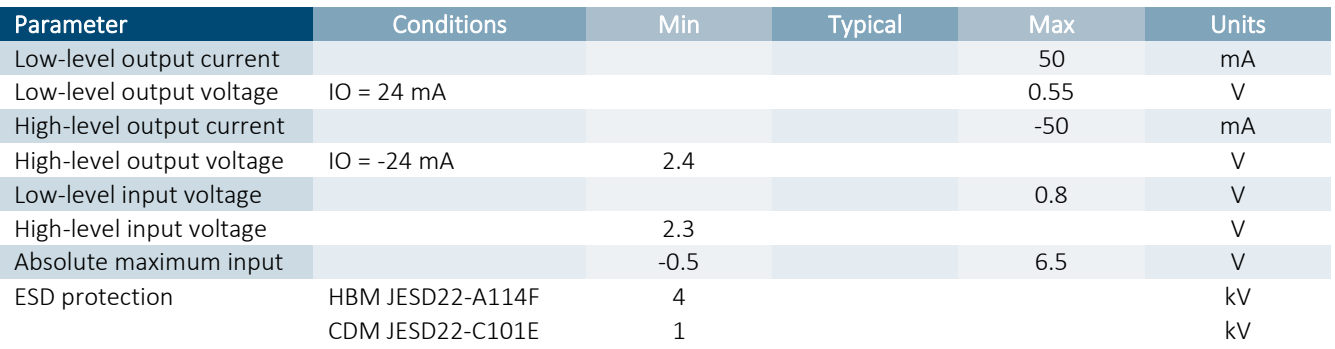

Table 15 – LVTTL inputs/outputs DC characteristics

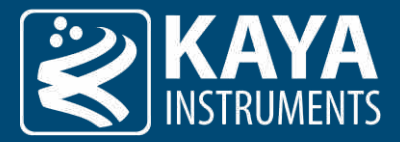

#### AC Characteristics:

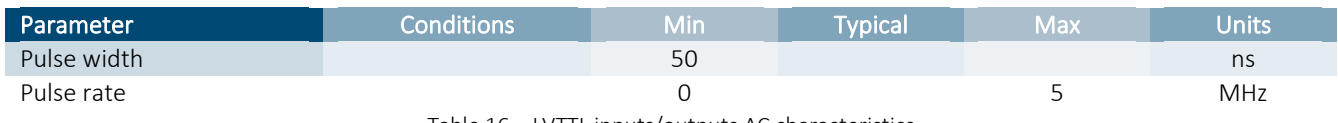

Table 16 – LVTTL inputs/outputs AC characteristics

#### <span id="page-15-2"></span><span id="page-15-0"></span>9.3.5 Isolated Input

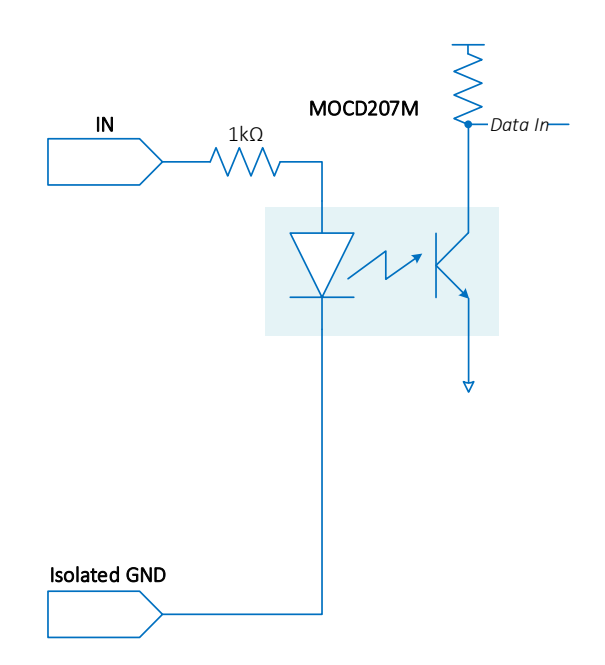

Figure 10 – Isolated input schematics

<span id="page-15-1"></span>When the input current exceeds the threshold, the input logic state is HIGH. Opto isolater used is MOCD223R2M.

#### DC Characteristics:

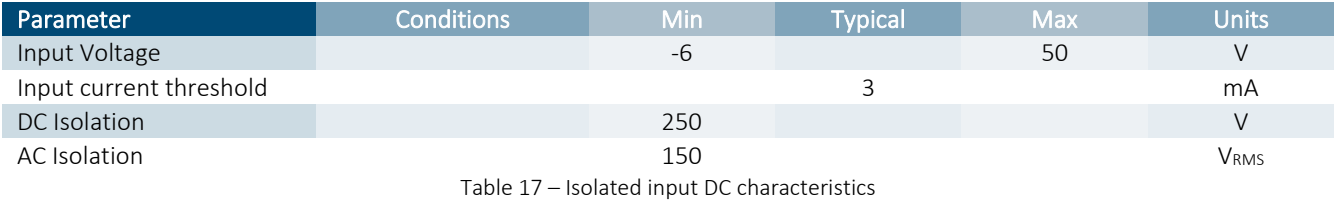

<span id="page-15-3"></span>AC Characteristics:

<span id="page-15-4"></span>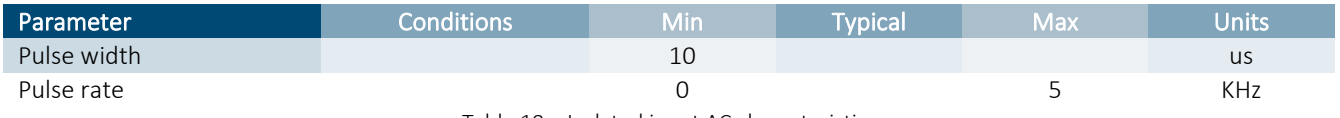

Table 18 – Isolated input AC characteristics

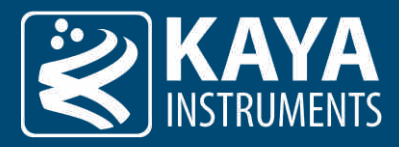

#### <span id="page-16-0"></span>9.3.6 Isolated Output

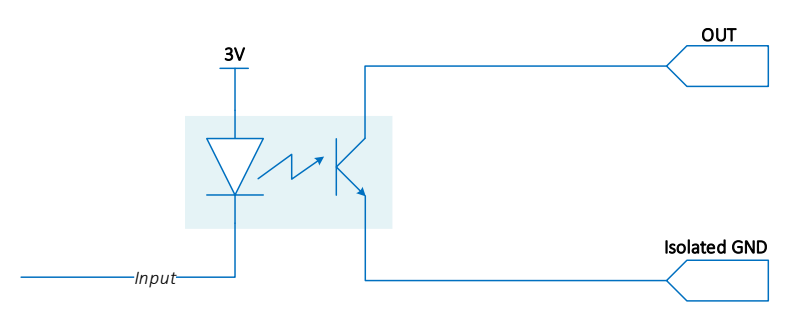

Figure 11 – Isolated output schematics

<span id="page-16-1"></span>When the logic state is HIGH the output is in a conductive state (switch ON). Opto isolater used is MOCD223R2M.

#### DC Characteristics:

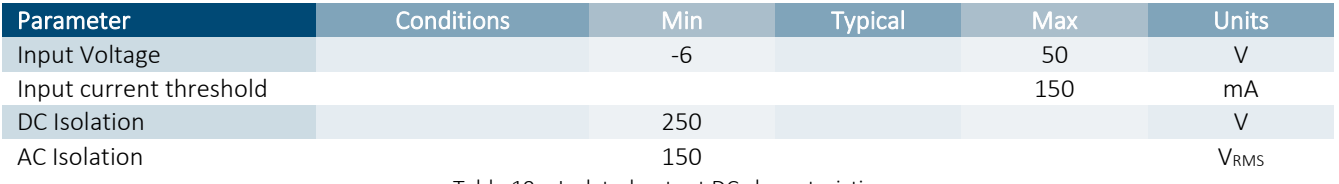

Table 19 – Isolated output DC characteristics

<span id="page-16-2"></span>AC Characteristics:

<span id="page-16-3"></span>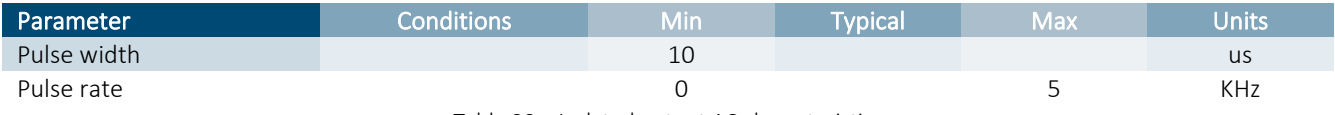

Table 20 – Isolated output AC characteristics

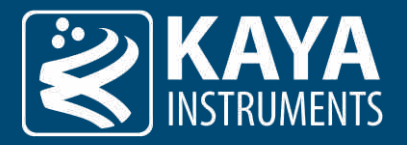

# <span id="page-17-0"></span>10 Mechanical Specifications

#### <span id="page-17-1"></span>10.1 Mechanical Drawings

<span id="page-17-2"></span>10.1.1 Predator II CoaXPress Mechanical Drawing

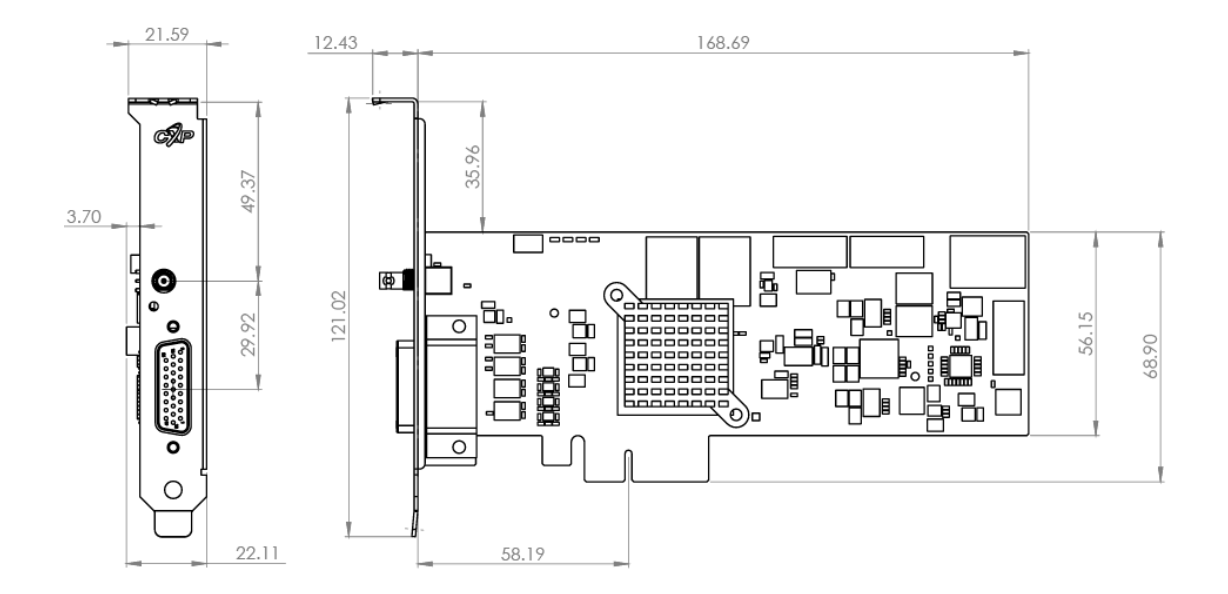

#### <span id="page-17-3"></span>10.1.2 Chameleon II CoaXPress

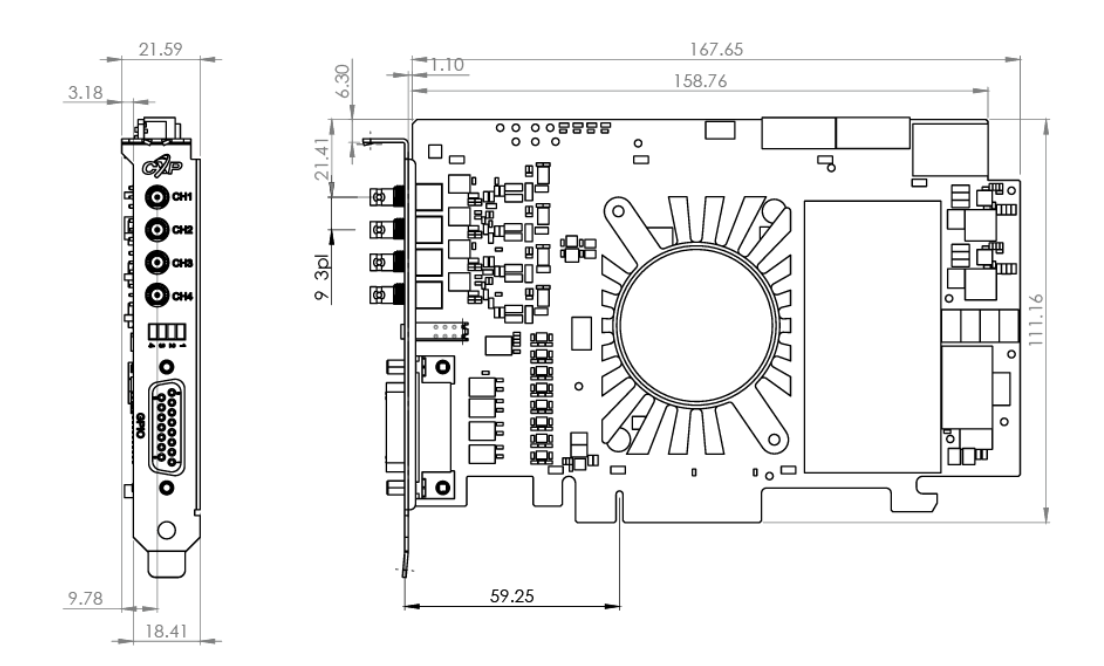

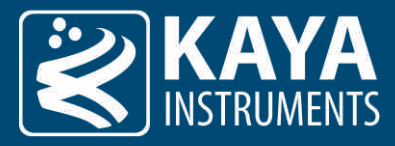

#### <span id="page-18-0"></span>10.1.3 Komodo II CoaXPress Mechanical Drawing

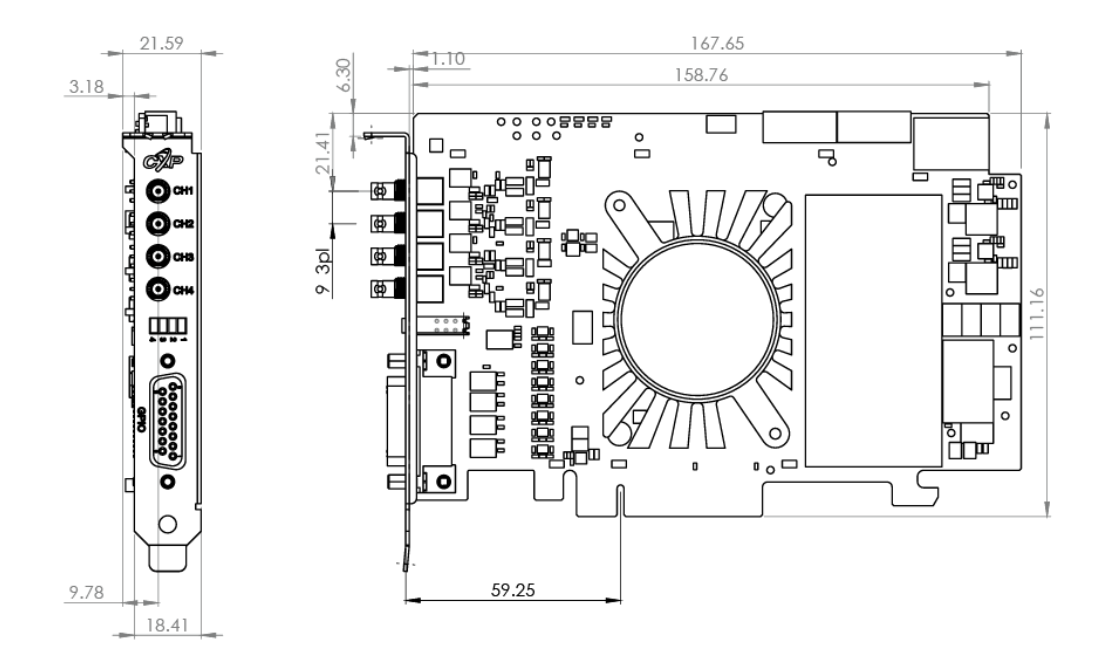

<span id="page-18-1"></span>10.1.4 Komodo II CLHS compatible Mechanical Drawing

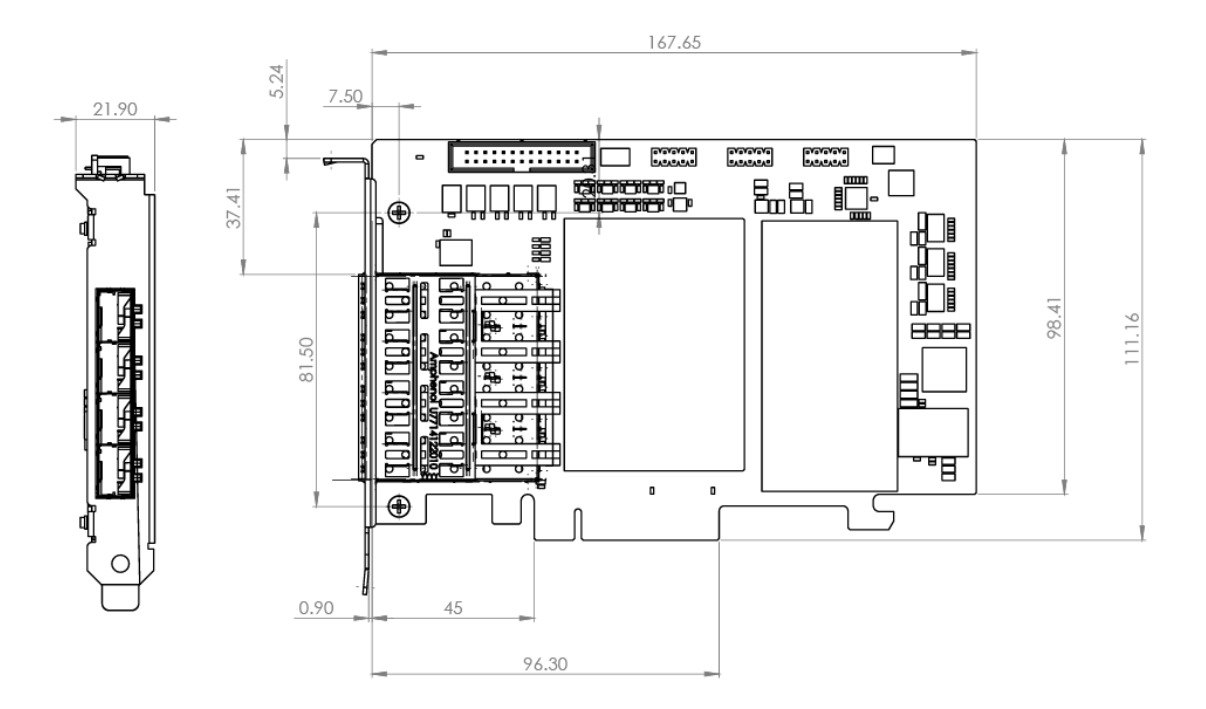

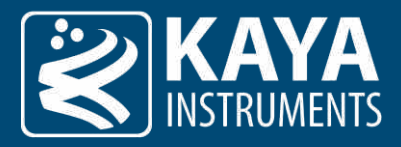

# <span id="page-19-0"></span>10.2 Weight & Environmental Conditions

Table no. 21 lists the weight of each card:

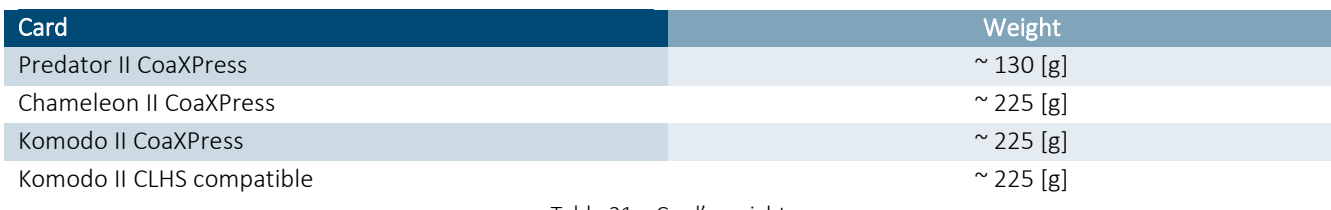

Table 21 – Card's weight

#### <span id="page-19-1"></span>Storage and operating temperature are identical for all four cards:

<span id="page-19-2"></span>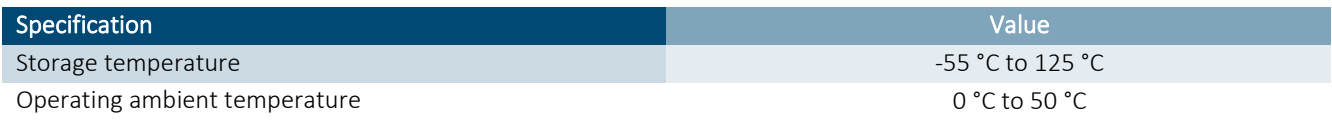

Table 22 – Absolute maximum temperature ratings

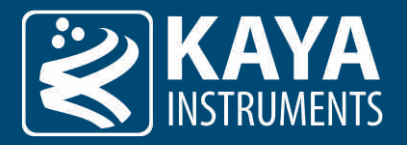

<span id="page-20-0"></span>11 Power Specification

# <span id="page-20-1"></span>11.1 Absolute Maximum Ratings

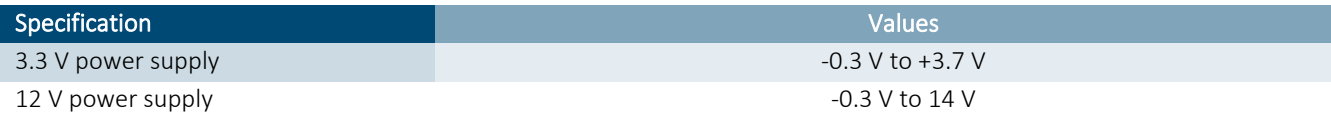

Table 23 – Absolute maximum electrical ratings

<span id="page-20-3"></span><span id="page-20-2"></span>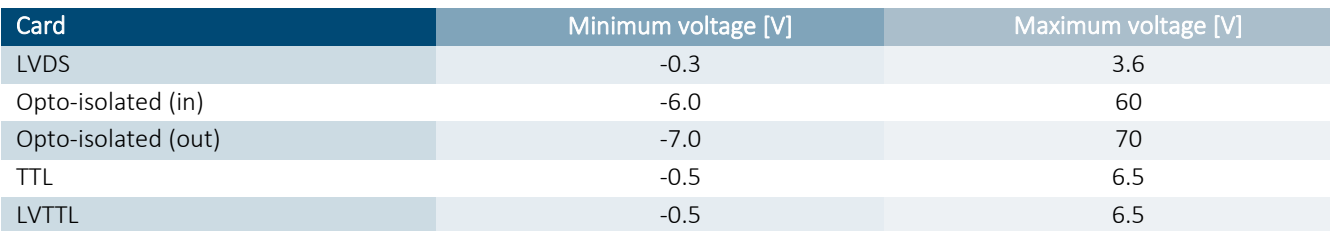

Table 24 – Absolute maximum ratings for GPIO

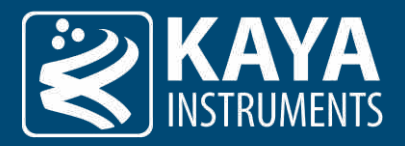

# <span id="page-21-0"></span>12 Installation & Configuration

#### <span id="page-21-1"></span>12.1 Installation Instructions

Our cards can be installed onto any PCIe connector of the supported PCIe standard (See Table  $2$  – PCIe working [modes\)](#page-9-1)– [PCIe working modes.](#page-9-2) It is important to note that your card should be installed **before** you install your software.

Installation steps are as follows:

- 1. Before installing, turn off the power of the computer and its peripherals.
- 2. Use an ESD-preventive glove, wrist or ankle strap and follow its instructions for use.
- 3. Make sure there is no dust or any other foreign matter inside the PCIe slot and the Frame Grabbers PCIe connector or blocking any of the connectors.
- 4. Firmly insert the cardboard into the PCIe connector of the motherboard.
- 5. Anchor the PCIe bracket to the computer chassis using an M3 screw.
- 6. Verify the card is inserted correctly into the PCIe slot.
- 7. Connect the external power supply to a dedicated connector (Komodo II CoaXPress and Predator II CoaXPress).
- 8. Power on the computer.
- 9. After OS is up, you will be asked to install a driver for the new Multimedia Device. At this stage, you should Cancel the installation.

The compatible drivers for your card will be installed during the installation of our Vision Point software (Windows and Linux only). Multiple cards can be installed and used on a single computer – the exact number depends on the number of available PCIe slots.

NOTE: Inserting and/or removing KAYA PCI devices requires a reboot of the computer or restart of the "KAYA Instruments" service. After that, one may use Vision Point software or open API examples with KAYA devices.

#### <span id="page-21-2"></span>12.2 CoaXPress Cards

Our CoaXPress cards (Komodo II CoaXPress, Chameleon II CoaXPress and Predator II CoaXPress) implement CoaXPress standard Micro-BNC connectors for CoaXPress interfaces. When attaching cables to your card you must use 75Ω coaxial cables. For best performance, it's recommended to use high-quality cables, such as Belden 1694A and Belden 4855A.

#### If you are using more than a single cable to connect to the same card, the cables you use must be of the same type and length.

#### <span id="page-21-3"></span>12.2.1 Installing and Removing Micro-BNC Cables

Connecting a Micro-BNC cable is simple and straightforward. First, notice a pin on the male connector. An "L" shaped channel is cut out from the female connector. When connecting the cable push the connector onto the male-end, making sure the pin and channel align. There should be no need to apply much pressure and it is advised to avoid doing to prevent unnecessary damage to the cable or the card.

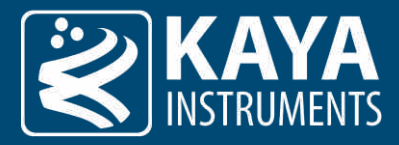

Figure no. 12 illustrates the process:

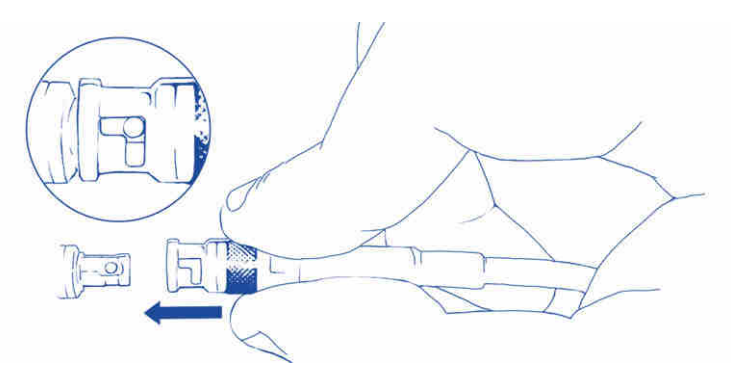

Figure 12 – Pushing the Micro-BNC connector into place

<span id="page-22-0"></span>Once pushed all the way through, twist the connector clockwise. The pin will move in the channel locking the connector in position:

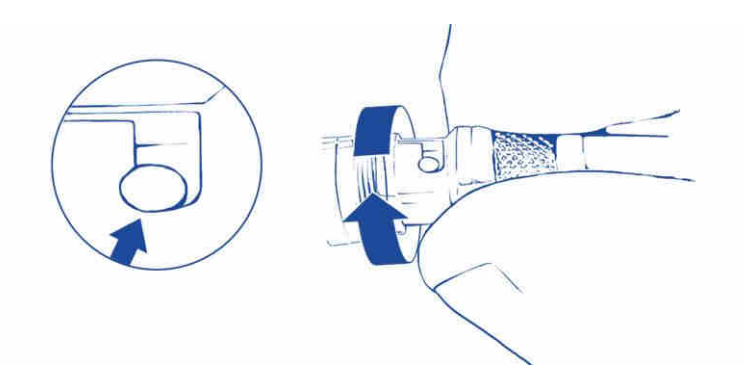

Figure 13 – Twisting the connector and securing it in position

<span id="page-22-1"></span>To remove the cable, repeat the process from finish to start: twist the connector counter-clockwise and pull it out. Do not force the cable out! If you feel resistance check for the pin location in the channel. Adjust as needed and only then pull the cable out.

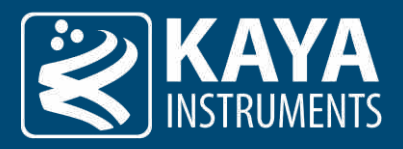

#### <span id="page-23-0"></span>12.3 CLHS compatible Cards

#### <span id="page-23-1"></span>12.3.1 Installing & Removing SFP+ Modules

The purpose of this section is to demonstrate how to install an SFP+ transceiver module, attach an optical network cable and remove an SFP+ transceiver module. It is necessary to understand the correct way of installing and removing an SFP+ transceiver, as correct operation can protect the module from being damaged and ensure its stable performance. Before removing or installing an SFP+ module, please follow the precautions and installation instructions.

#### <span id="page-23-2"></span>12.3.2 Precautions

- 1. Use an ESD-preventive wrist or ankle strap and follow its instructions for use.
- 2. Make sure there is no dust or any other foreign matter inside the SFP+ module, or blocking any of the connectors.
- 3. Clean the optic surfaces of the fiber cables before plugging them into the optical ports of an SFP+ module.
- 4. Removing and inserting a module can shorten its useful life, so you should not remove and insert the module any more often than is necessary.
- 5. Insert the clean dust covers into the module after the cables are removed. Do not remove the dust plug until you are ready to attach the network interface cable.
- 6. Do not install or remove the SFP+ module with fiber-optic cables attached to it because of the potential of damaging the cable, the cable connector, or the optical interfaces in the module.
- 7. Disconnect all cables before removing or installing a module.
- 8. Place the removed module on an antistatic mat or a static shielding bag if you plan to return it to the factory.
- 9. Protect the line card by inserting clean module cage covers into the optical module cage when there is no module installed.
- 10. Keep the protective dust plugs installed in the unplugged fiber-optic cable connectors and the transceiver optical bores until you are ready to make a connection.

#### <span id="page-23-3"></span>12.3.3 Installing the SFP+ Module

To install the SFP+ module, follow these steps:

- 1. The Komodo II CLHS compatible Frame Grabber supports the following SFP+ modules:
	- $KY-SPP-10G31-10 -$  Allows up to 10 km connection over single-mode fiber cable.
	- KY-SFP-10G85-3M Allows up to 300 m connection over multi-mode fiber cable.
- 2. Remove the dust plugs from the module as shown in figure 14 (a).
- 3. The SFP+ module has a bale clasp that is used to remove or install the SFP+ module.
- 4. Close the bale clasp before inserting the SFP+ module.
- 5. Line up the module with the port and slide it into the port as shown in figure 14 (b).
- 6. Make sure that the male connectors on the module will align with the female connectors inside the cage.
- 7. Verify that the modules are completely seated and secured in their assigned receptacles on the line card by firmly pushing on each module. In case the module is not completely seated and secured in the receptacle, you will hear a click as the triangular pin on the bottom of the module snaps into the hole in the receptacle.

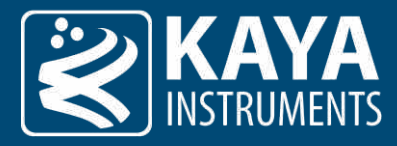

8. Follow the exact steps to insert an additional module into the camera's fiber interface.

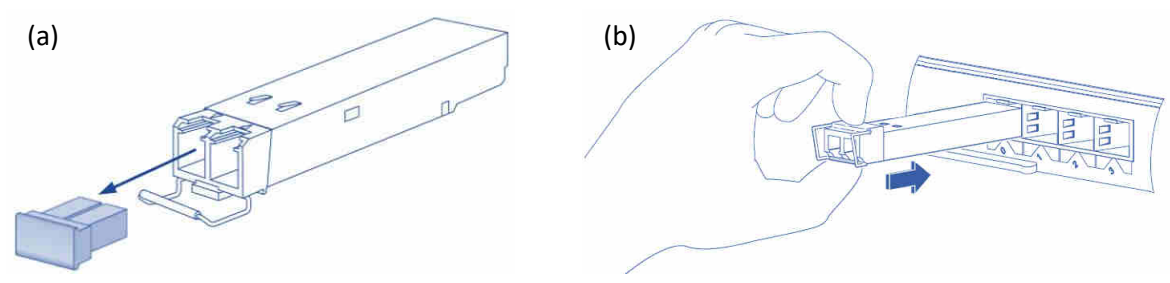

Figure 14 – SFP+ Module Installation. (a) bale clasp open and dust plug removed, (b) Installing an SFP+ Module into a port

#### <span id="page-24-1"></span><span id="page-24-0"></span>12.3.4 Connecting the Interface Cable to the SFP+ Module

To properly connect the fiber optic cables, the following steps must be taken:

- 1. Remove the protective dust plugs from the fiber-optic cable connectors.
- 2. Preform the connection according to the instructions below:
	- a. Link 0 of the system must be always connected as controls are delivered with this port.
	- b. A Fiber connection must be done to the same port number all over the way from the camera to the Frame Grabber.
	- c. A fiber cable should match an SFP+ type. If a single-mode SFP+ is used a single mode fiber (yellow) should be attached to it. If a multi-mode SFP+ is used a multi-mode fiber (orange) should be attached.
	- d. On Fiber channel 0 both the TX and RX fiber cables must be connected. On channels 1 through 3, only one fiber cable should be connected. This cable is connected between TX output (Marked with TX or Arrow outwards the SFP+) on the camera and RX input (Marked with RX or Arrow inwards the SFP+) on the Frame Grabber, as shown in figure 15 (a).
	- e. If more than a single cable is used to connect to the same Frame Grabber, the cables must be of the same type and length.
- 3. Insert the fiber cable into the module, as shown in figure 15 (b).
- 4. Firmly push on each cable, until you will hear a click.
- 5. Connect the other side of the fiber cables to the camera's SFP+ module.
- 6. Turn the camera and the computer on and start your Vision Point software application.

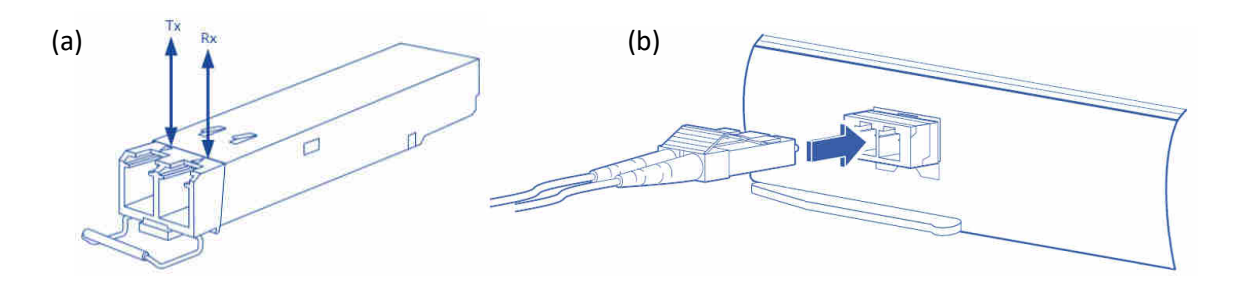

Figure 15 – Interface connecting to the SFP+ Module

<span id="page-24-2"></span>(a) SFP+ module with TX output and RX input marked, b) Connecting the cable to SFP+ Module

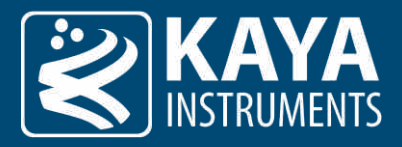

- <span id="page-25-0"></span>12.3.5 Removing the SFP+ Module
	- 1. Turn the camera and the computer off.
	- 2. Disconnect and remove all interface cables from the ports.
	- 3. Open the bale clasp on the SFP+ module with your index finger, or a small flat-blade screwdriver, in a downward direction, as shown in figure 15.
	- 4. Grasp the module between your thumb and index finger and carefully remove it from the port, as shown in figure 16.
	- 5. Insert the clean dust covers into the module, as shown in figure 17.

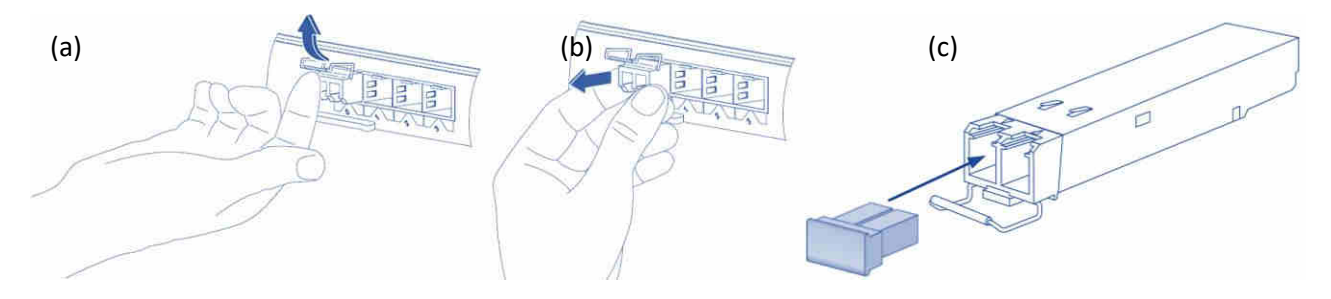

Figure 16 – Removing the SFP+ Module

<span id="page-25-2"></span>(a) Opening the bale clasp of an SFP+ Module, (b) Removing an SFP+ Module from the port, (c) SFP+ Module with bale clasp open

#### <span id="page-25-1"></span>12.4 Camera Connection Topologies

The komodo II CoaXPress, Komodo II CLHS compatible and Chameleon II CoaXPpress frame grabbers support multiple modes of configuration and system topologies:

#### Single Camera Topology:

Single, dual or quad links with a maximal bandwidth of 12.5 GB/s per link (10 GB/s for the CLHS). Total maximal throughput to PCIe is card-dependent, see Table 2 – [PCIe working modes.](#page-9-1)

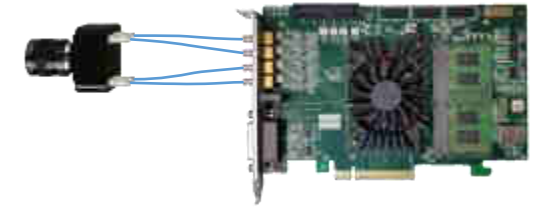

Figure 17 – Single camera topology

Dual Camera Topology:

Two single or dual links with a maximal bandwidth of 12.5 GB/s per link (10 GB/s for the CLHS). Total maximal throughput to PCIe is card-dependent, see Table 2 – [PCIe working modes.](#page-9-1)

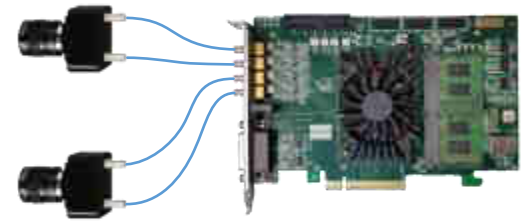

Figure 18 – Dual camera topology

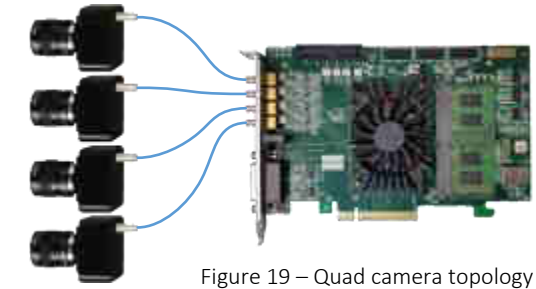

#### Quad Camera Topology:

Four single links with a maximal bandwidth of 12.5 GB/s per link (10 GB/s for the CLHS). Total maximal throughput to PCIe is carddependent, see Table 2 – [PCIe working modes.](#page-9-1)